# September, 2024

### **Contents**

| Applications & Purchasing Tickets | Pages | 1-4 |
|-----------------------------------|-------|-----|
| Confirming Purchased Tickets      | Page  | 5   |

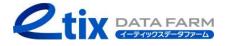

# Applications & Purchasing Tickets (1/4)

- 1. Access the application page
- 2. Select the date and time you wish to attend
  (For shows without specific date and time
  options, the screen for step "3" will be displayed.)
- 3. Select the type of ticket

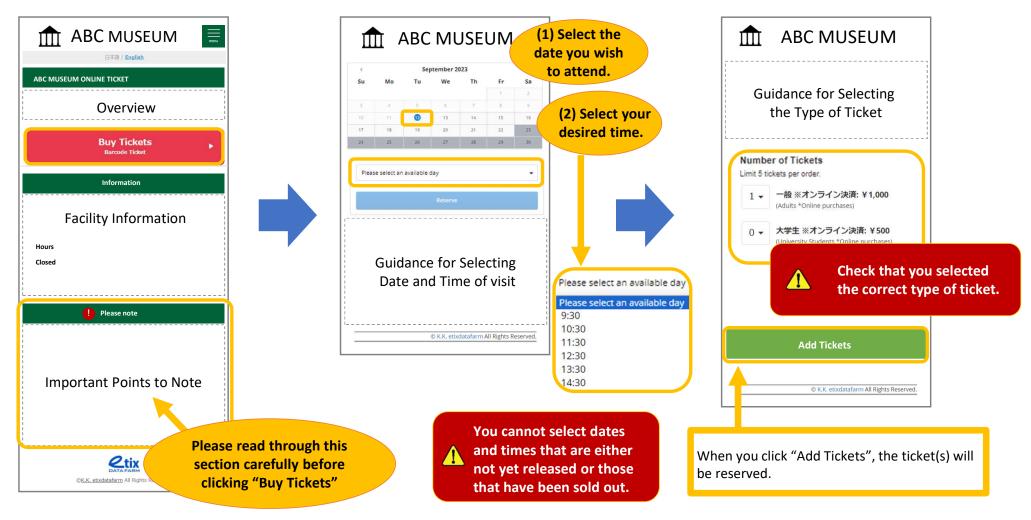

# Applications & Purchasing Tickets (2/4)

4. Confirm your application details and payment method

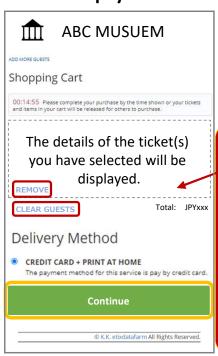

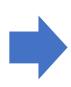

Please make sure your application details are correct.

If you've made an error, you can either press "REMOVE" for each individual item or press "CLEAR GUESTS" and go through the application process again.

#### 5. Enter your customer information

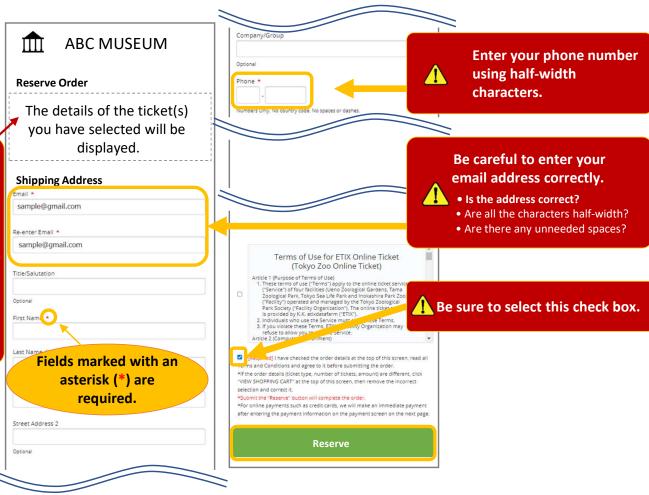

# Applications & Purchasing Tickets (3/4)

#### 6. Select the payment method

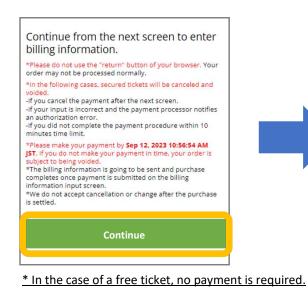

7. Enter your credit card information

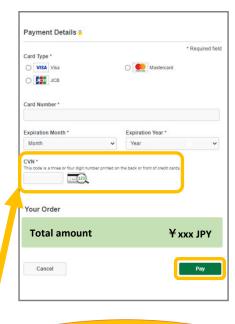

The CVN (Security Code) refers to the last three digits printed either at the top of the signature field on the back of the card or in another location, in addition to the credit card number.

#### 8. Enter the 3D Secure password

\* This screen will only be displayed for customers who have registered for the 3D Secure authentication service.

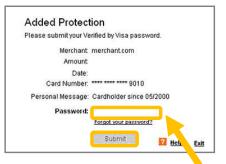

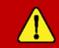

If you have registered for 3D Secure (identity authentication service), please have the password you registered on the issuing card company's website or other platforms ready.

# Applications & Purchasing Tickets (4 / 4)

#### 9. Application completion screen

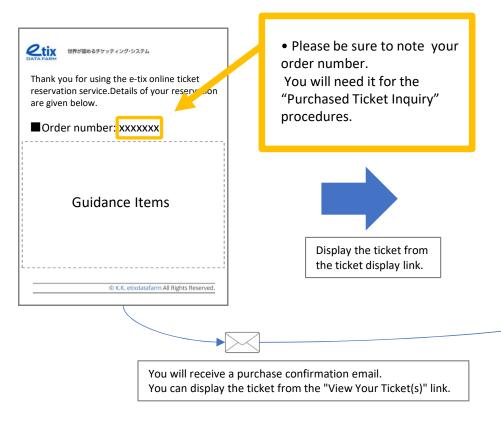

### 10. Ticket display

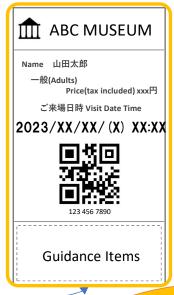

# At the venue, please present the QR code.

\* Entry will not be permitted by just showing the application email or other documentation.

## Confirming Purchased Tickets (1/1)

#### 1. Access the confirmation page

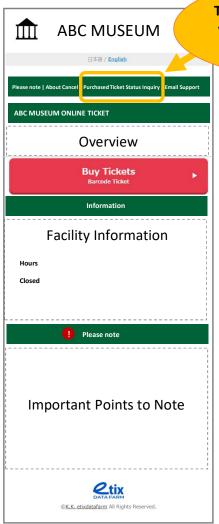

To confirm the details of your purchased tickets,

Click here.

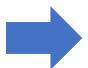

### 2. Enter your application information

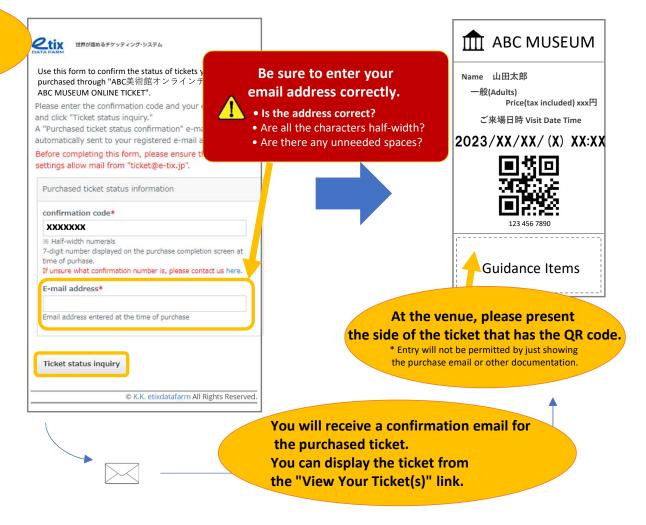

3. Ticket display